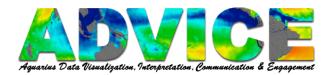

# How to Make a Movie in GoogleEarth and GoogleEarth Pro

## Making a Movie to Be Shared Outside of Google Earth Pro

**Note:** Only **Google Earth Pro** allows you to save a movie in a format that can be exported.

**Note:** Practice your movie before you start this process.

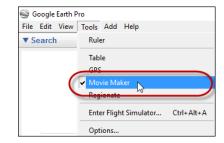

### Click Tools - Movie Maker.

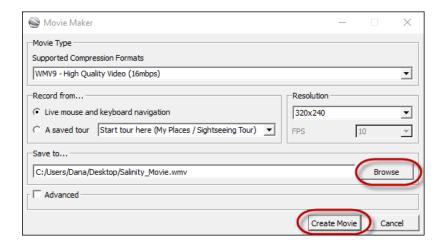

#### **Select Compression Format.**

Select **Resolution** – the higher the resolution, the bigger the file.

Click **Browse** and navigate to where you will save the file.

Click Create Movie.

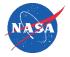

Page **1** of **2** 12/31/2015

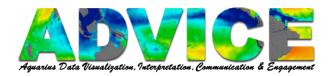

Use your mouse to manipulate your globe (spin, tilt, drag, zoom, etc).

Click **Stop Recording** when you are done.

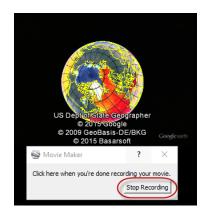

## Making a Movie to Be Viewed Inside Google Earth

Note: Both GoogleEarth and GoogleEarth pro can be used to create this type of movie.

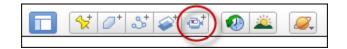

Click the **Movie Maker** icon.

Click the record button to start recording your movie.

Use your mouse to manipulate your globe (spin, tilt, drag, zoom, etc).

Click the record button a second time to stop recording your movie.

Use the player controls to replay your movie.

Click File - Save - Save to My Places.

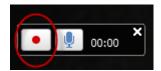

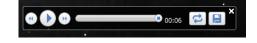

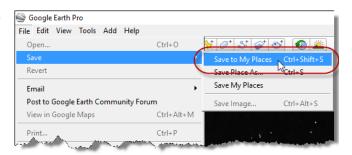

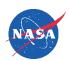

Page **2** of **2** 12/31/2015